# **Vivado Simulator and Testbench**

### **Introduction**

This tutorial walks through a simple demonstration of how to develop your testbench using Vivado's behavioral simulation. Vivado's behavioral simulation runs a specified testbench module and displays the logic of the testbench's results in a waveform window. This allows a developer to verify the proper functionality of every RTL module in a design at any time without needing to run synthesis or implementation.

### **1. Creating RTL Module**

### **1.1)** Create **lfsr** project.

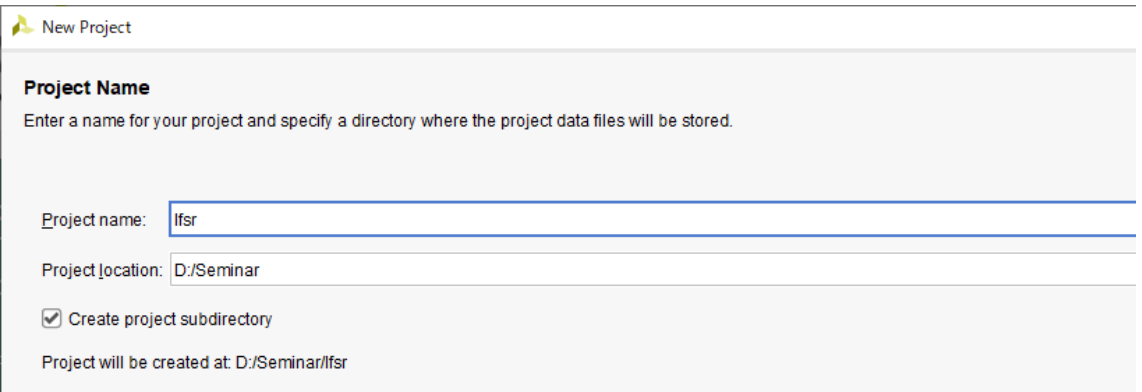

#### **1.2)** Create **lfsr.v** design source to the project.

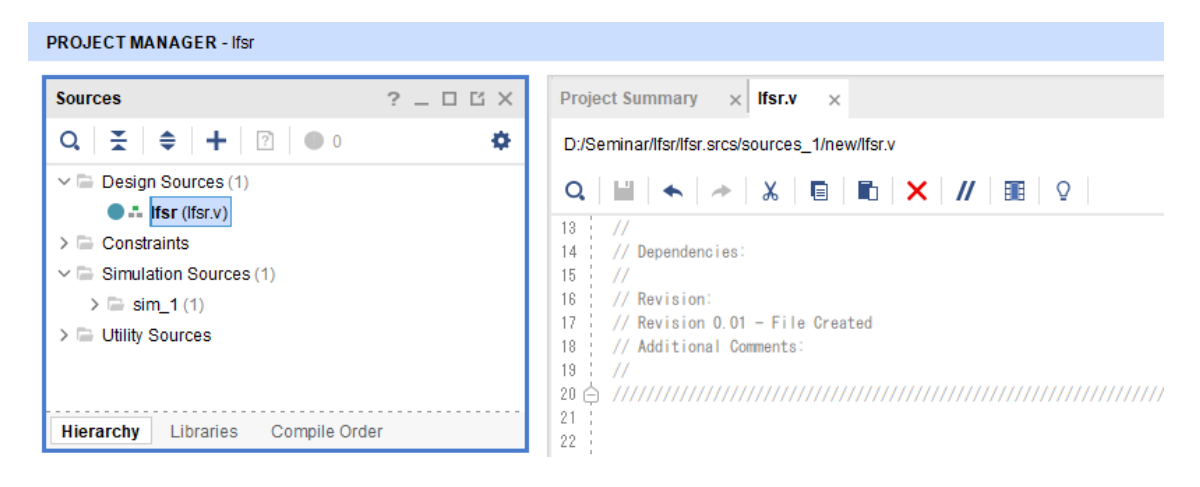

**1.3)** Write the 4-bit linear feedback shift register Verilog code into the text editor.

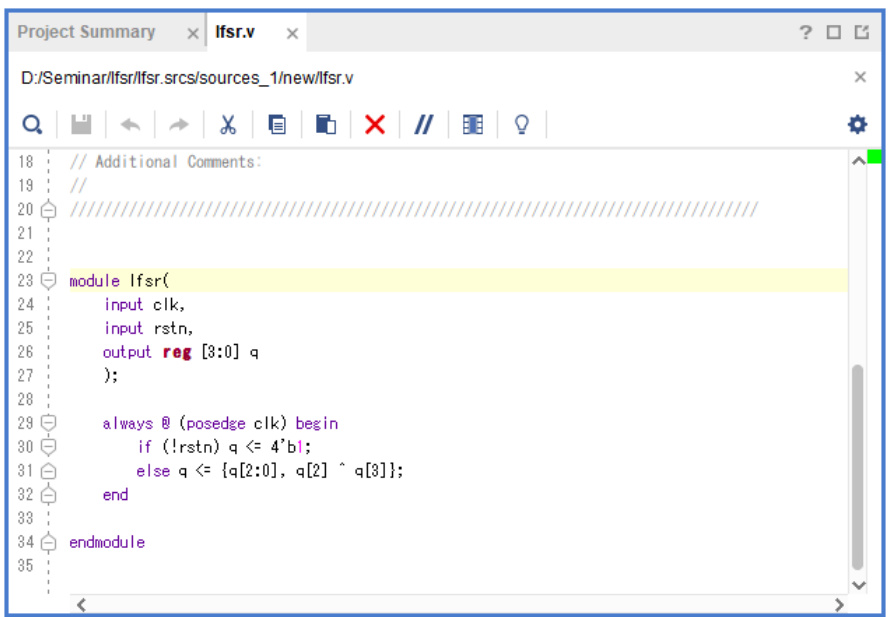

# **2. Creating Testbench Module**

**2.1)** Click **Add Sources** in the "Flow Navigator".

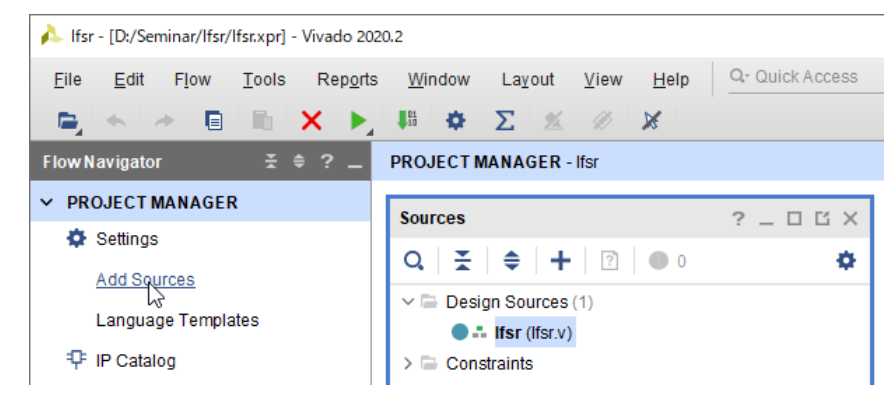

**2.2)** In the "Add Sources" form, select **Add or create simulation sources**. Click **Next**.

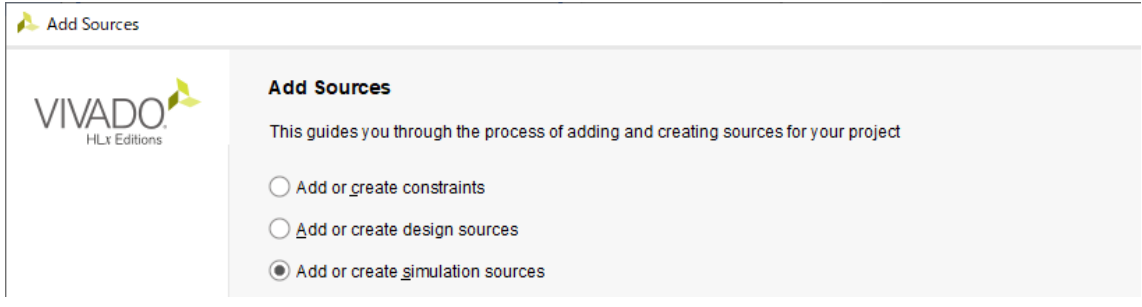

**2.3)** In the "Add or Create Simulation Sources" form, click **Create File** button.

**2.4)** In the "Create Source File" form, select **Verilog** in the "File type" field. Enter **lfsr\_tb** in the "File name" field. Click **OK**.

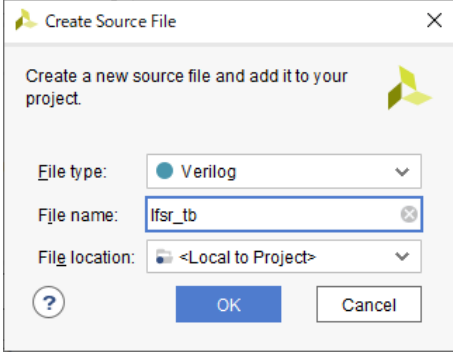

**2.5)** You will see the created file in the "Add or Create Simulation Sources" form. Click **Finish**.

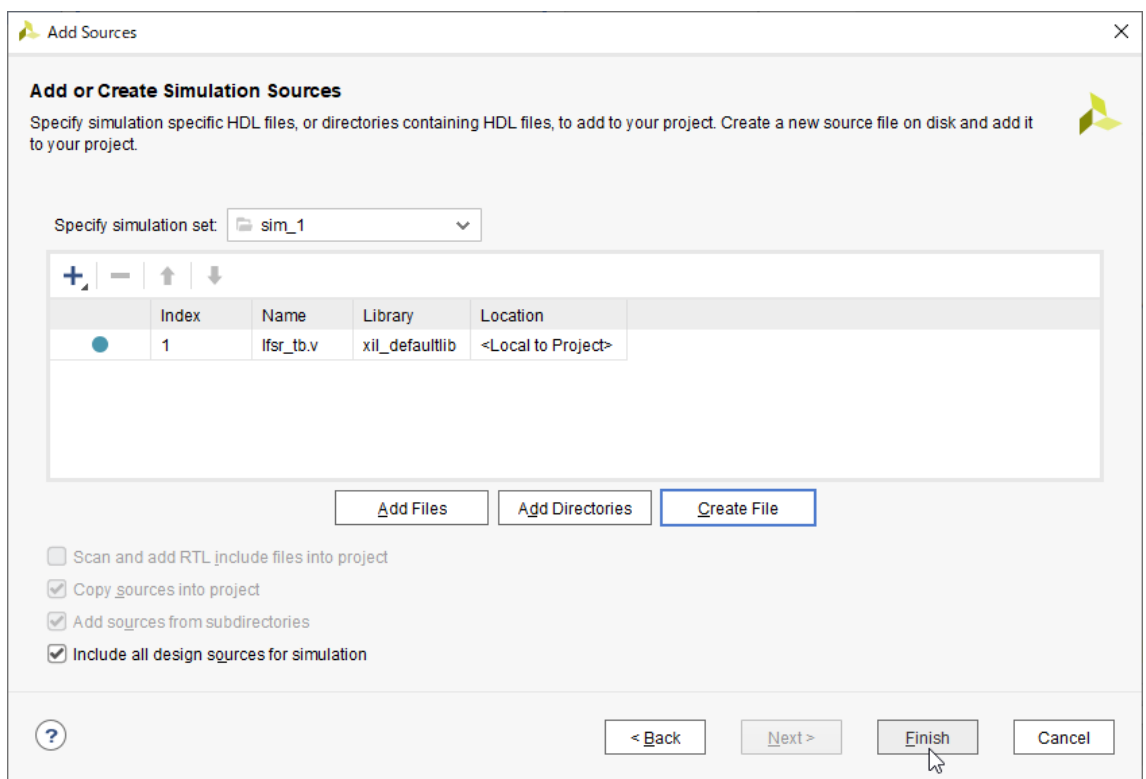

**2.6)** Skip the "Module Definition" form by clicking **OK**.

**2.7)** You will see the "Define Module" dialog box. Click **Yes**.

2.8) The created file will be added to the "Simulation Sources" folder in the "Sources" pane of the "PROJECT MANAGER".

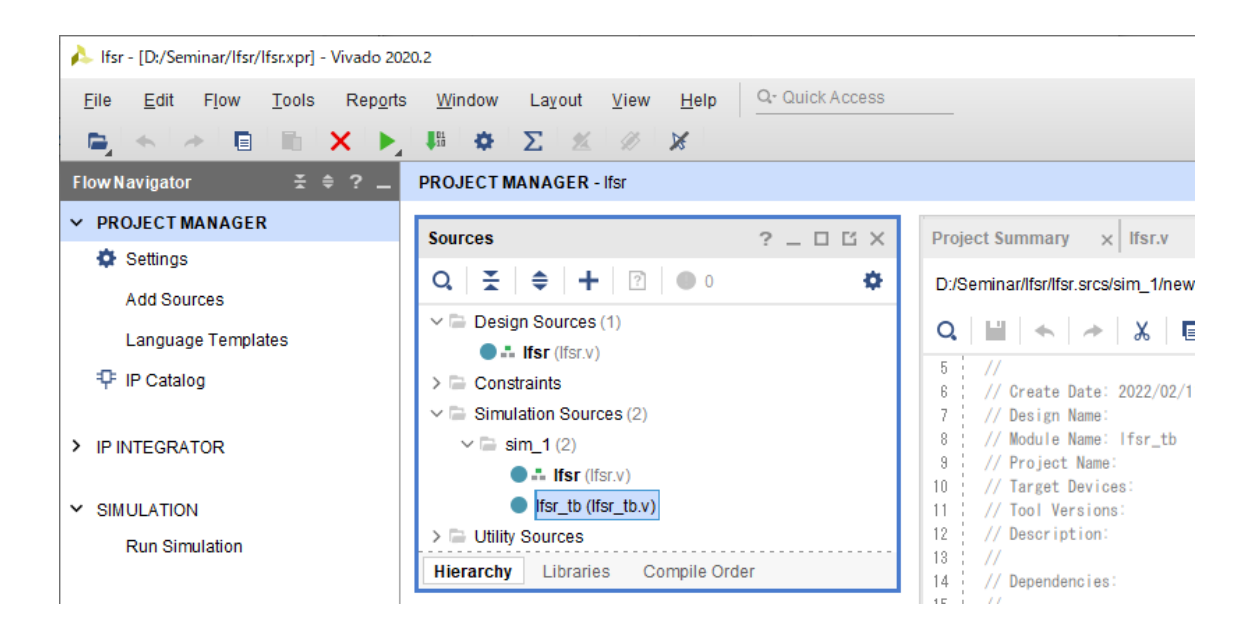

**2.9)** Double click on the **lfst\_tb.v** file in the "Sources" pane to open it.

**2.10)** Write the testbench code into the text editor.

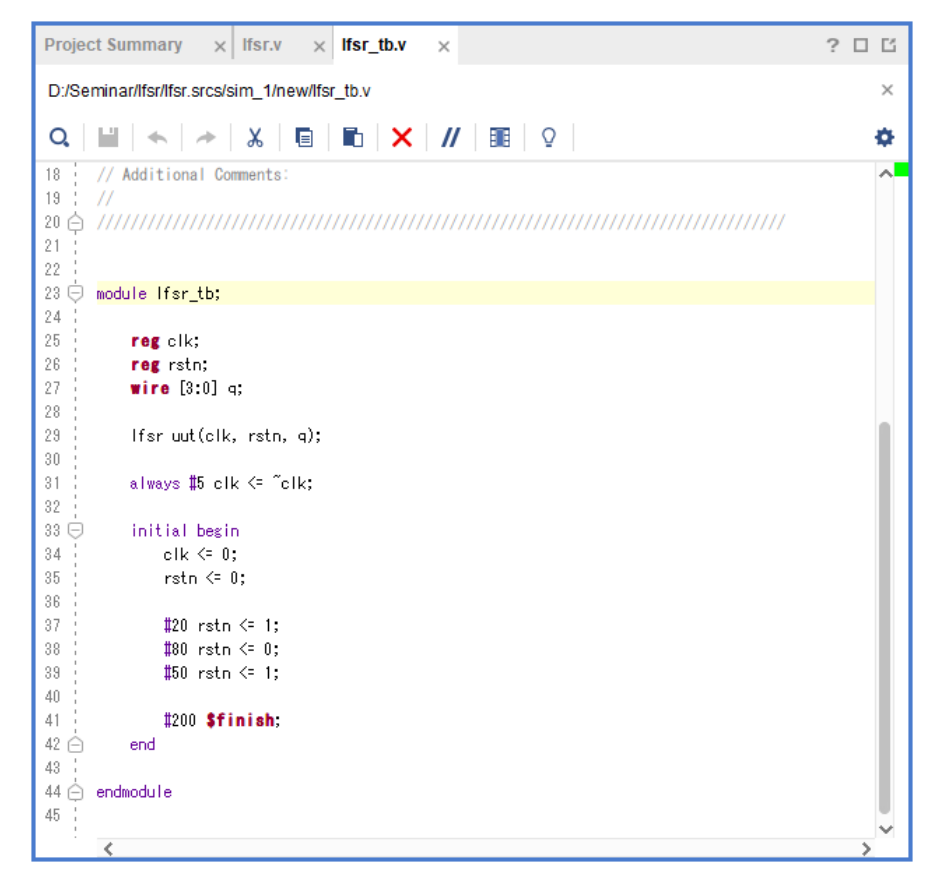

**2.11) Ctrl + S** to save the file.

**2.12)** Vivado automatically updates the hierarchy of the modules and instances and set the testbench as the top module of the project.

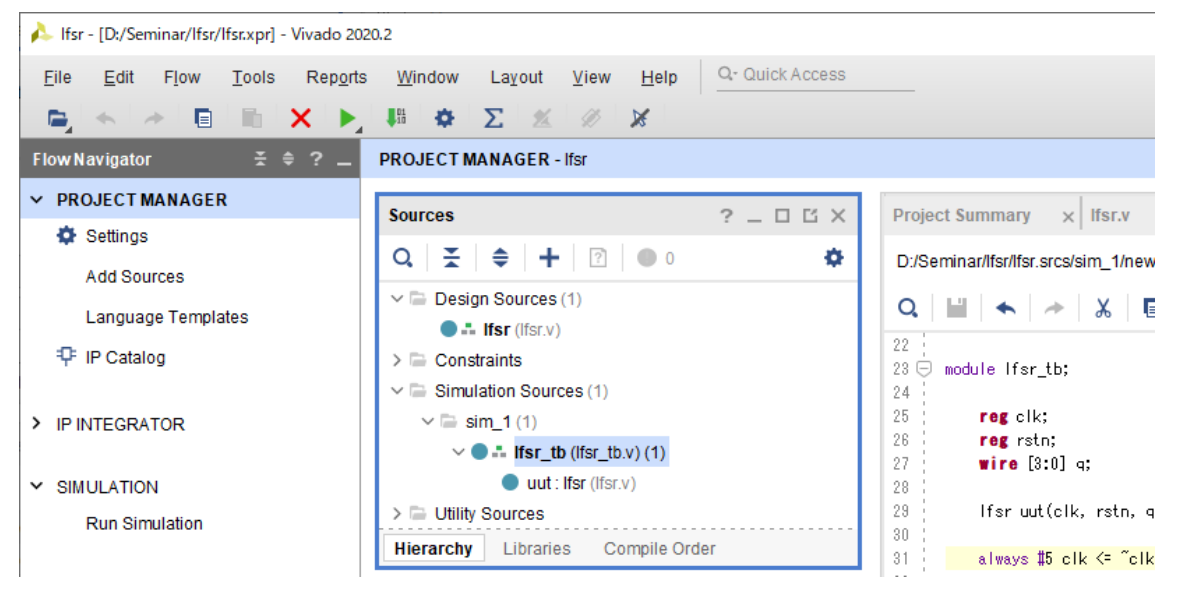

## **3. Running Behavioral Simulation**

### **3.1)** Click **Run Simulation** in the "Flow Navigator".

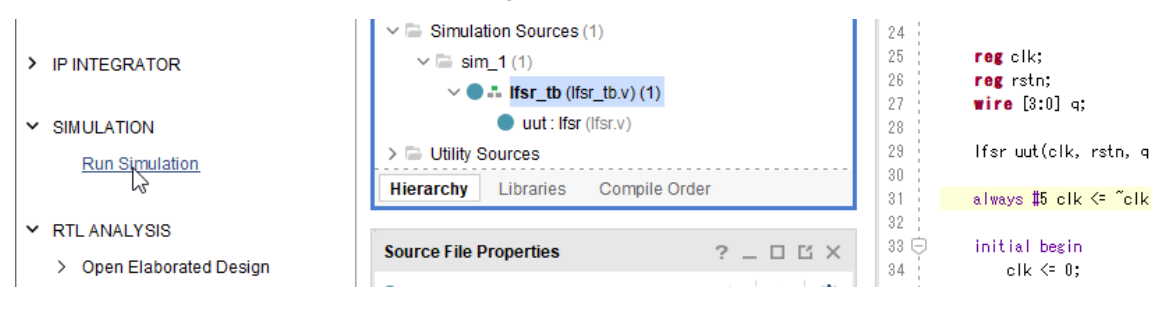

#### **3.2)** Select **Run Behavioral Simulation**.

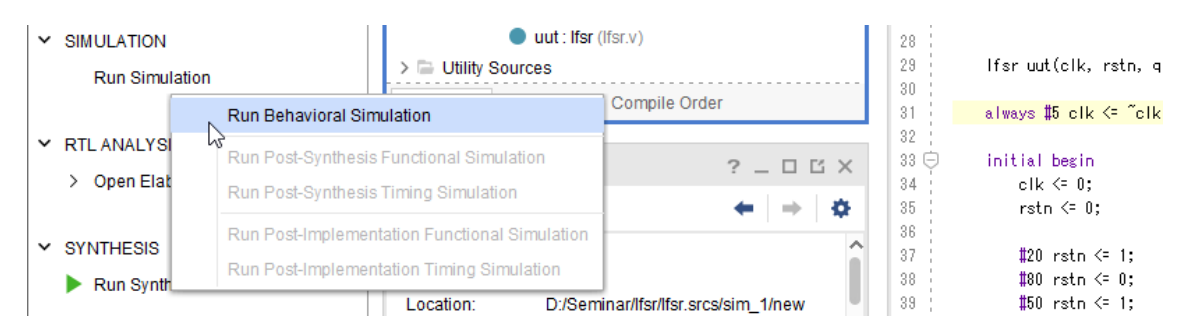

**3.3)** The "SIMULATION" pane opens after successfully completing the simulation process.

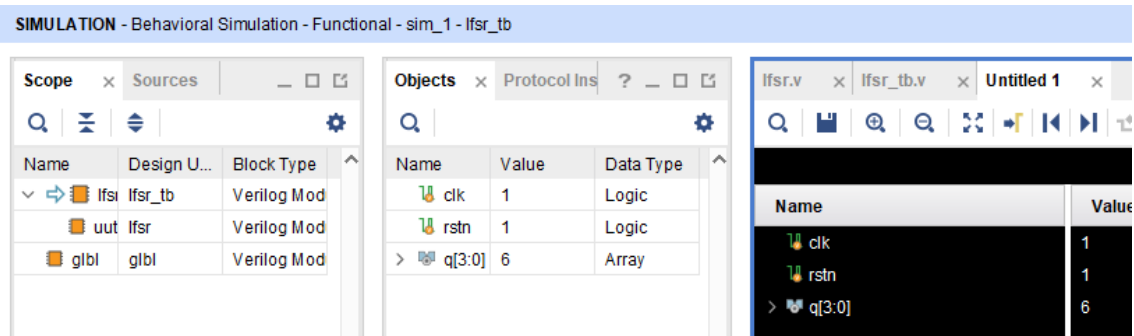

**3.4)** Click **Zoom Fit** icon in the waveform window.

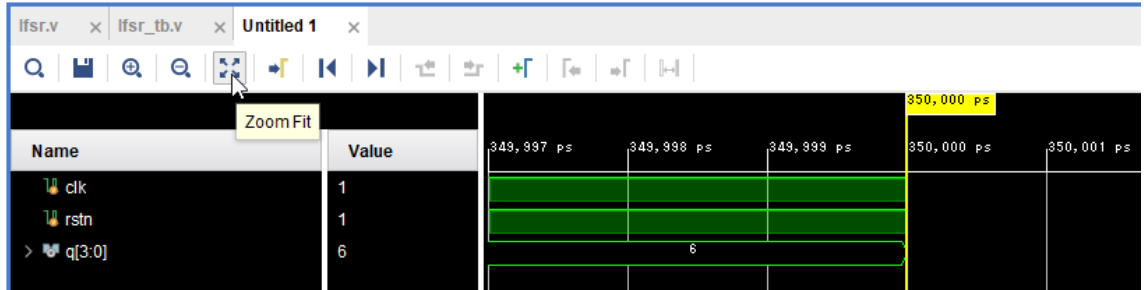

**3.5)** Now you can see the entire waveform.

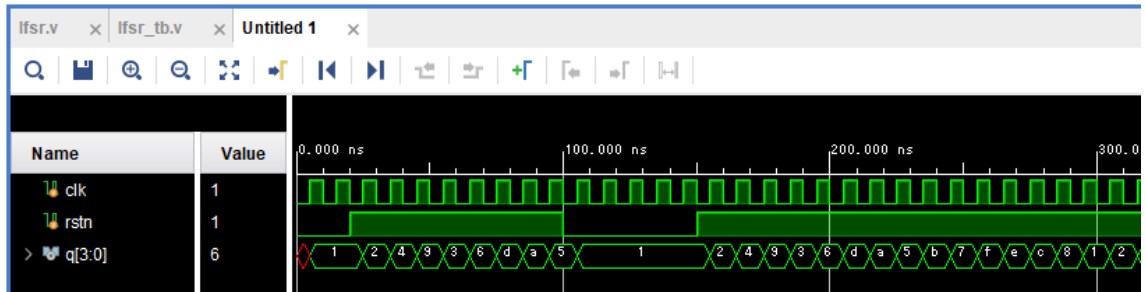

**3.6)** In the waveform window, select **q[3:0]** signal and right click to open popup menu.

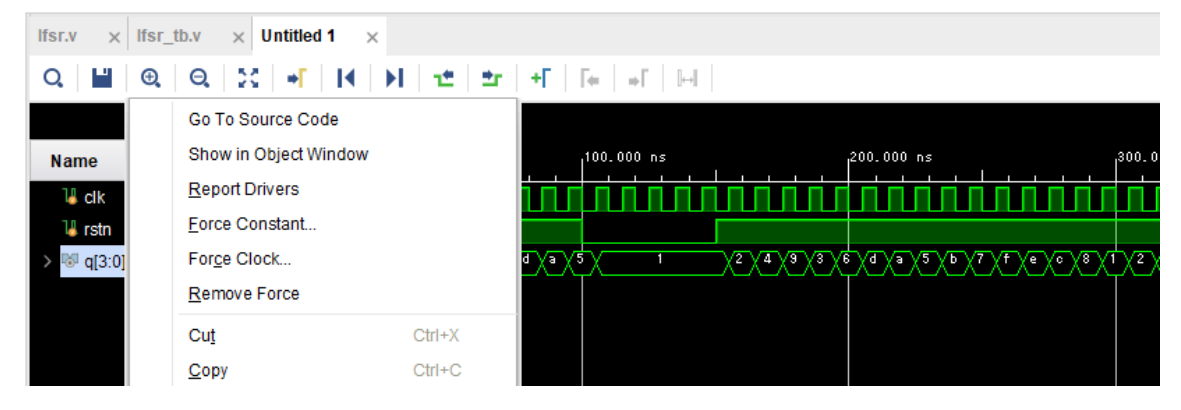

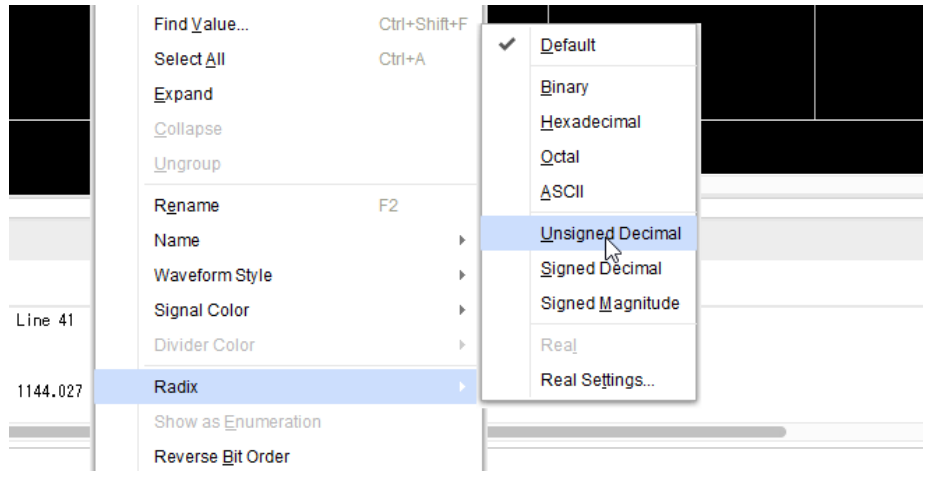

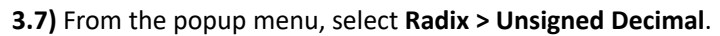

**3.8)** The values in the waveform are shown in decimal.

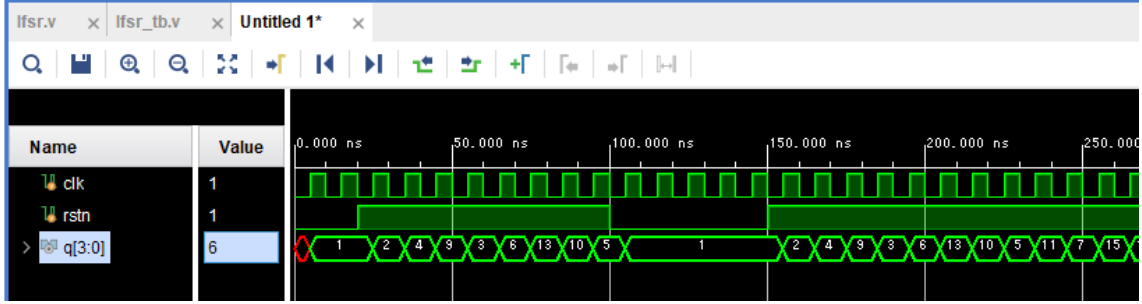

# **4. Closing Simulation**

**4.1)** Click **Run Simulation** in the "Flow Navigator" and select **Close Simulation**.

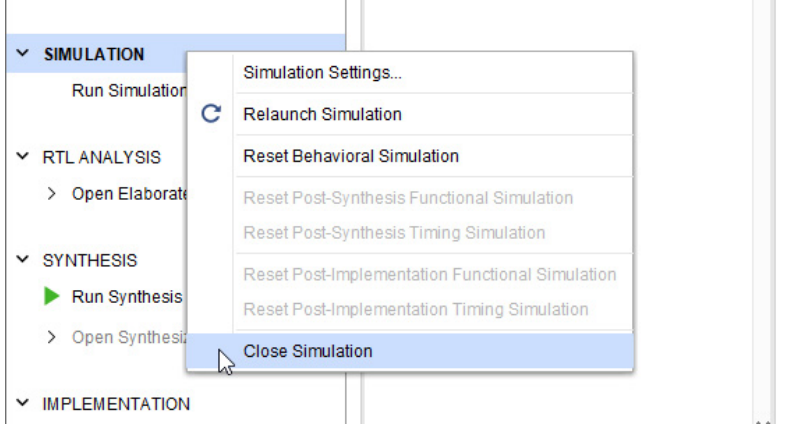

**4.2)** You will see the "Confirm Close" dialogue. Click **OK**.